Windows®

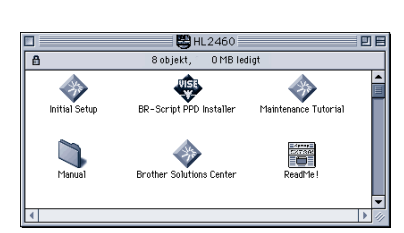

Macintosh®

## **Snabbinställning Laserskrivare HL-2460**

Innan du kan använda skrivaren måste du ställa in hårdvaran och installera drivrutinen. Identifiera operativsystemet på din dator (Windows® 95/98/Me, Windows NT® 4.0,

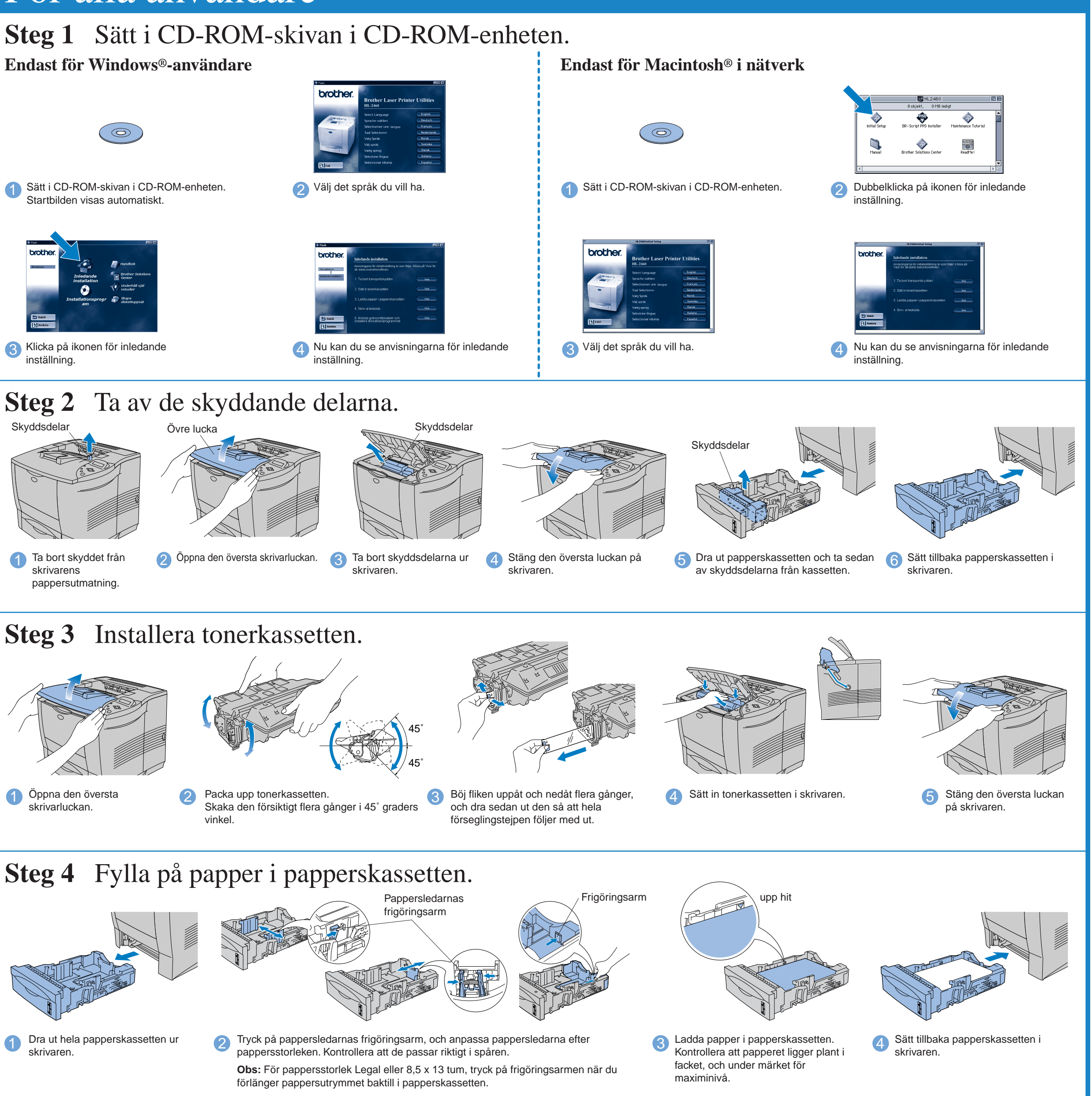

**Läs säkerhetsinformationen först så att du vet att du använder skrivaren på säkert sätt.**

### **Läs den här snabbinställningsguiden innan du ställer in skrivaren.**

- Windows® 2000 eller Macintosh® OS versioner 8.51, 8.6, 9.0 och 9.04). Gränssnittskabel medföljer inte som standard. Du måste själv köpa lämplig
- gränssnittskabel för det gränssnitt du tänker använda (parallellkabel, USB- eller nätverkskabel).

Följ anvisningarna i den här handledningen för ditt operativsystem och gränssnitt.

Fortsätt till baksidan av detta blad.

### **BR-Script PPD Installer** (endast för Macintosh® i v nätverk) Skrivaren stöder

## För alla användare

CD-skivan innehåller en mängd information.

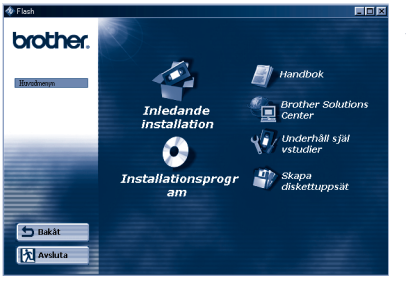

### Innehållet på CD-ROM-skivan

**Inledande installation** Se installationen på film, från hårdvaruinställning till installation av drivrutin. Vi rekommenderar att du följer dessa anvisningar när du installerar/ställer in din skrivare.

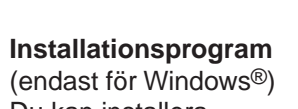

(endast för Windows®) Du kan installera skrivardrivrutinen plus följande verktyg.

För normalanvändare -Skrivardrivrutin -Automatiska epostutskrifter

För administratörer -BRAdmin Professional -Installationsprogram för nätverksskrivardrivrutin -Programvara för nätverksutskrift -Storage Manager -Analysverktyg

Macintosh® OS version 8.51, 8.6, 9.0 och 9.04.

**Bruksanvisning** Visa skrivarens användarhandbok, handbok för nätverksanvändning och annan dokumentation.

**Brother Solutions Center** Introduktion till Brothers webbsida för

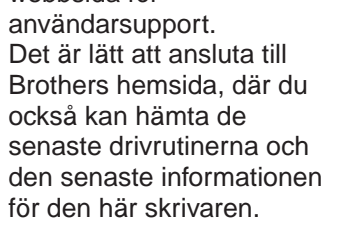

**Underhåll självstudier** Visa videofilm om hur man utför underhåll av skrivaren. Vi rekommenderar att du gör detta innan du börjar, så att du gör dig väl förtrogen med skrivaren.

**Skapa diskettuppsättningar** 

(endast Windows®) Om du inte har en egen CD-ROM-enhet, kopiera innehållet på CD-ROMskivan till disketter (dvs låna någon annans CD-ROM-enhet).

©2001 Brother Industries, Ltd.

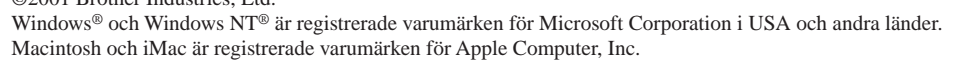

Alla andra varumärken och produktnamn är varumärken eller registrerade varumärken som tillhör sina respektive ägare.

### **Komponenter i kartongen**

Komponenterna kan variera i olika länder. Spara allt förpackningsmaterial och kartongen till skrivaren. Du bör använda det när du fraktar skrivaren.

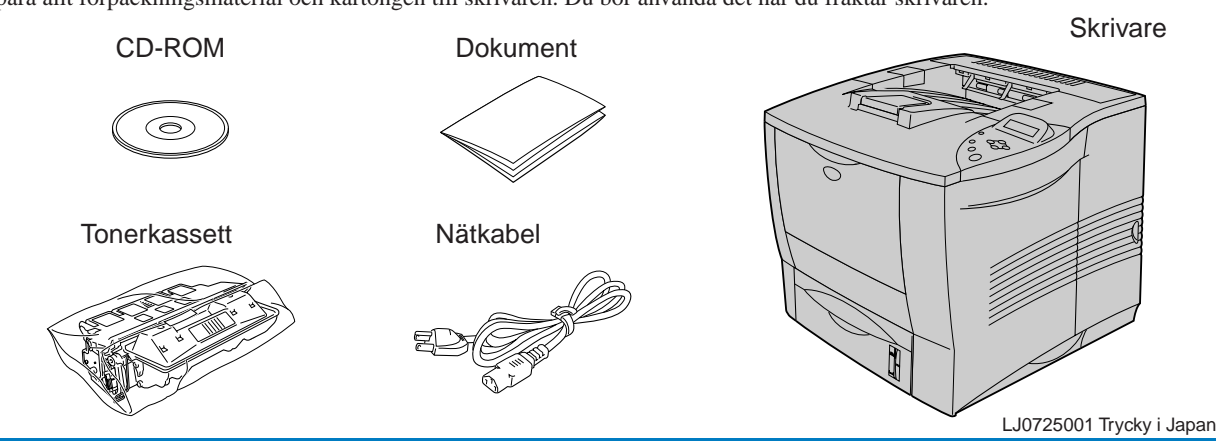

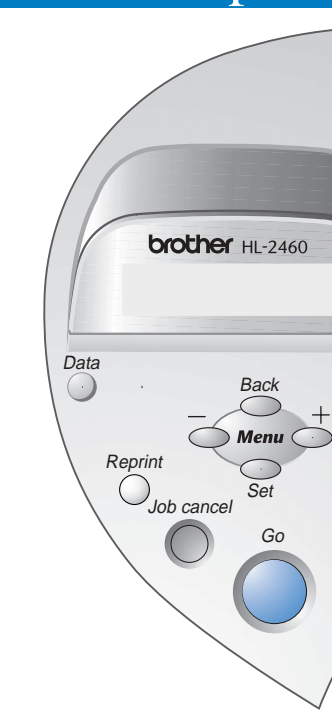

# För användare av Parallellkabel (Endast för Windows®-användare)

Om du vill ansluta skrivaren till ett nätverk, se **Snabbinstallation för nätverk**. När administratören gjort de nödvändiga inställningarna installerar du drivrutinen. Se även "Installation av drivrutin" i **Snabbinstallation** 

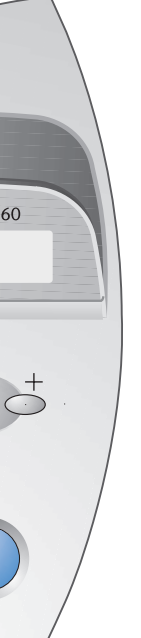

**Obs:** Om "Guiden Lägg till ny maskinvara" kommer upp, klicka på knappen Avbryt.

**6** Klicka på Nästa.

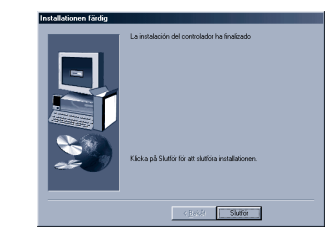

# För Nätverksanvändare

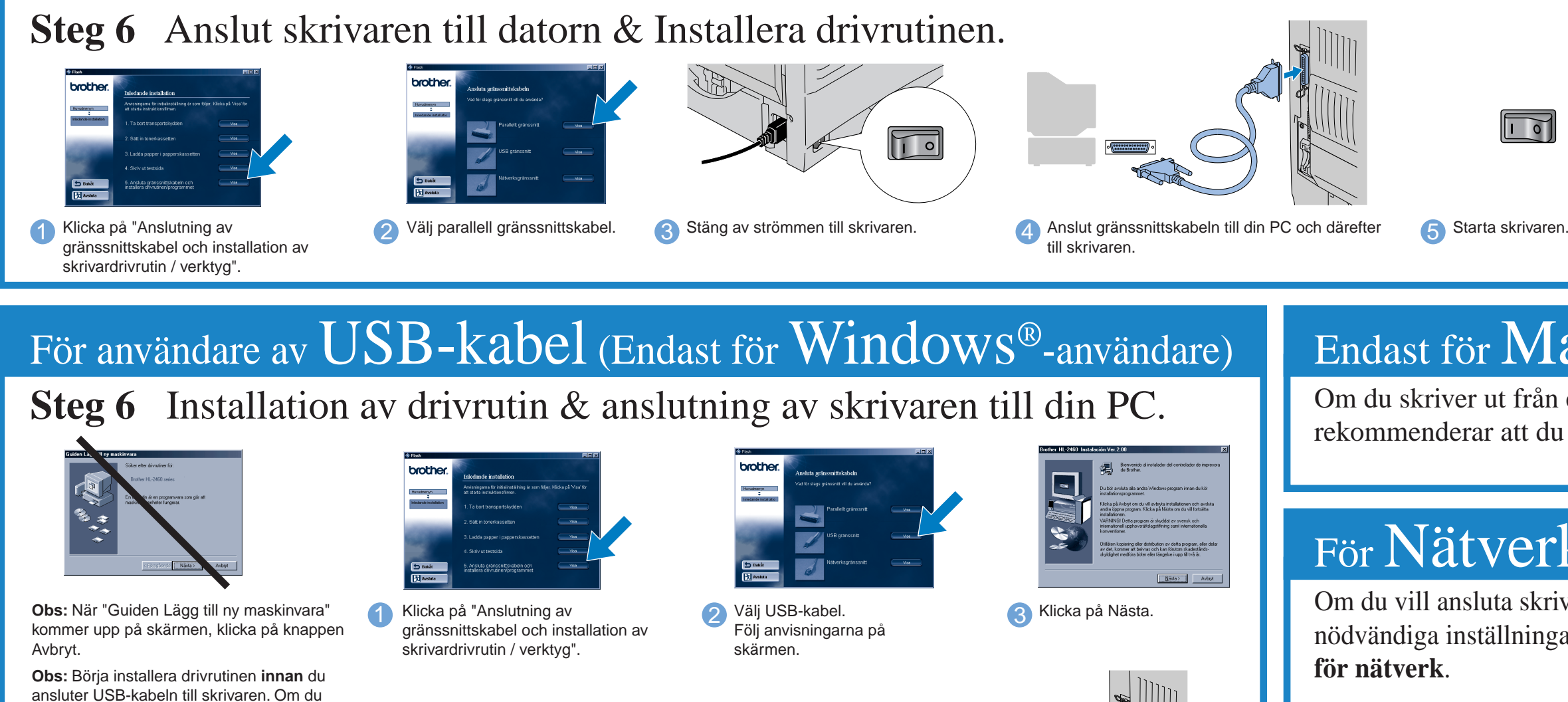

Om du skriver ut från en Macintosh-dator måste du ansluta den till skrivaren via ett nätverk (Brother rekommenderar att du använder nätverkskortet NC-4100h).

## Endast för Macintosh®-användare

redan anslutit kabeln, ta ut den igen.

Manöverpanel

series (kopia 2).

4 Klicka på OK-knappen.

1 När din PC startat om, klicka Start,<br>**Inställningar** och välj sedan Skrivare.

3 Klicka på Arkiv-menyn och markera sedan Ange som

standardskrivare. **Installationen är klar.** Klicka på knappen Slutför. **Installationen är klar.** <sup>7</sup>

5 Kontrollera att strömmen är påslagen. 6 Anslut USB-kabeln till din PC och därefter till skrivaren.

**Installar och välja sedan välj sedan välj sedan 1988** Markera ikonen för Brother HL-2460

Steg 7 (Endast Windows® 2000-användare) Inställning av skrivarport på din PC.

**För användare av Windows® 98/Me: Installationen är klar.**

**För användare av Windows® 2000: Gå till steg 7.**

För mer information, se kapitel 3 "MANÖVERPANEL" i användarhandboken för skrivaren.

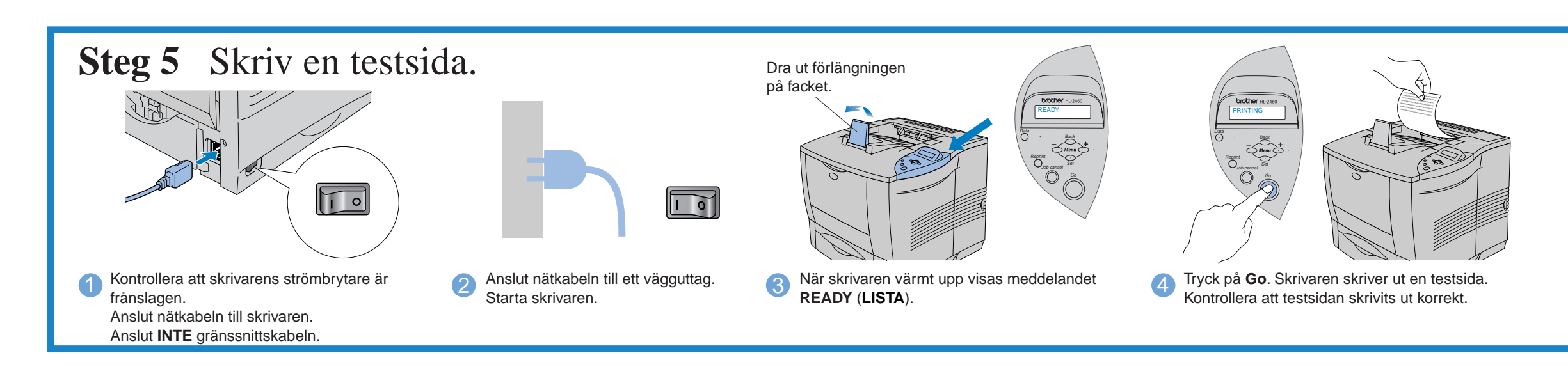

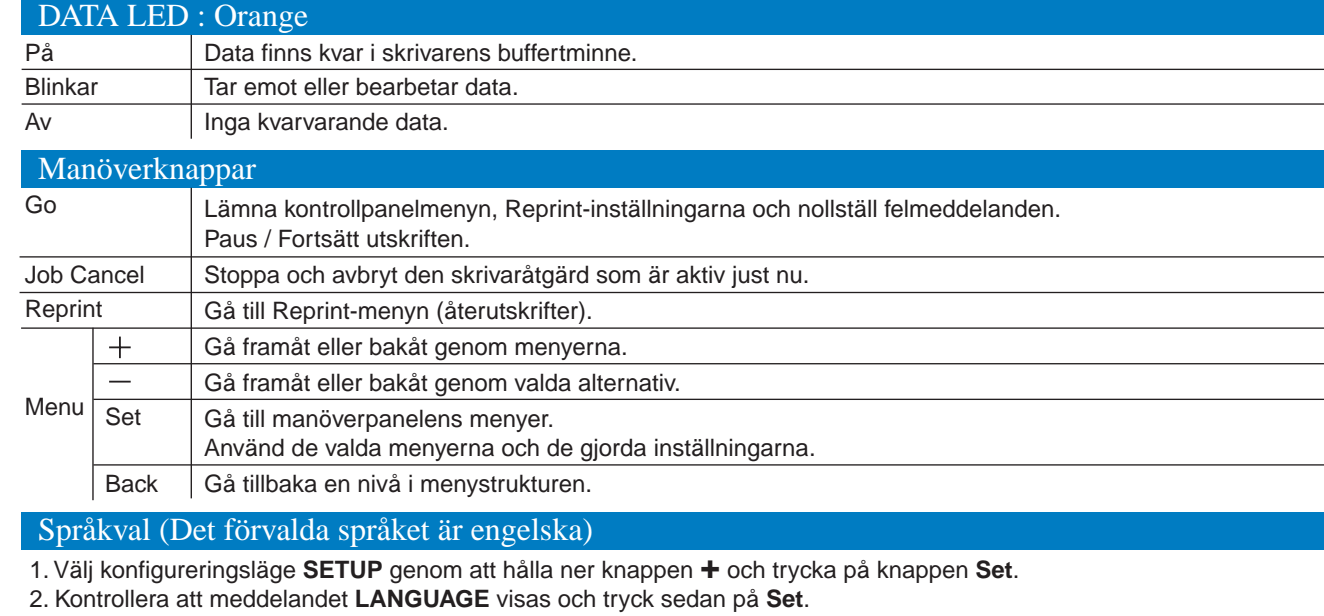

3. Välj språk genom att trycka på **+** eller **-** och tryck sedan på **Set**. En asterisk (\* ) visas i ena änden av teckenfönstret. (Du kan gå tillbaka till läget **KLAR** genom att trycka på **Go**.)

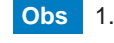

**Obs:** När du vill ställa in språk på skrivarens manöverpanel, se avsnittet om manöverpanelen på baksidan av detta blad.

> Följ anvisningarna för den typ av gränssnittskabel och det operativsystem du använder.

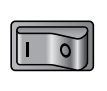

- 
- **Obs** 1. Skrivaren har en inbyggd realtidsklocka. Ställ in tiden enligt Kapitel 3 i bruksanvisningen på CD-ROM-skivan. Du måste ställa in tiden innan du kan använda funktionerna för logghantering och återutskrift.
	- 2. Öka RAMDISK-storleken när du vill använda funktionerna för återutskrift, men inte har tillbehören hårddisk eller CompactFlash i skrivaren.

Se RAM-expansion i kapitel 4 i bruksanvisningen.